# **Ascent ESS Actual Investment Declarations – User Manual**

**Eilisys Technologies Pvt. Ltd. Ascent Support Team**

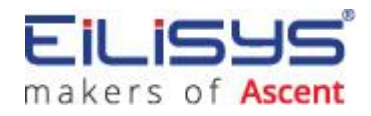

**Eilisys Technologies Pvt. Ltd.** 602, Kapil Zenith, Behind Maratha Mandir, Bavdhan, Pune – 411021 Ph. 020 67295353

# **Table of Contents**

<span id="page-1-0"></span>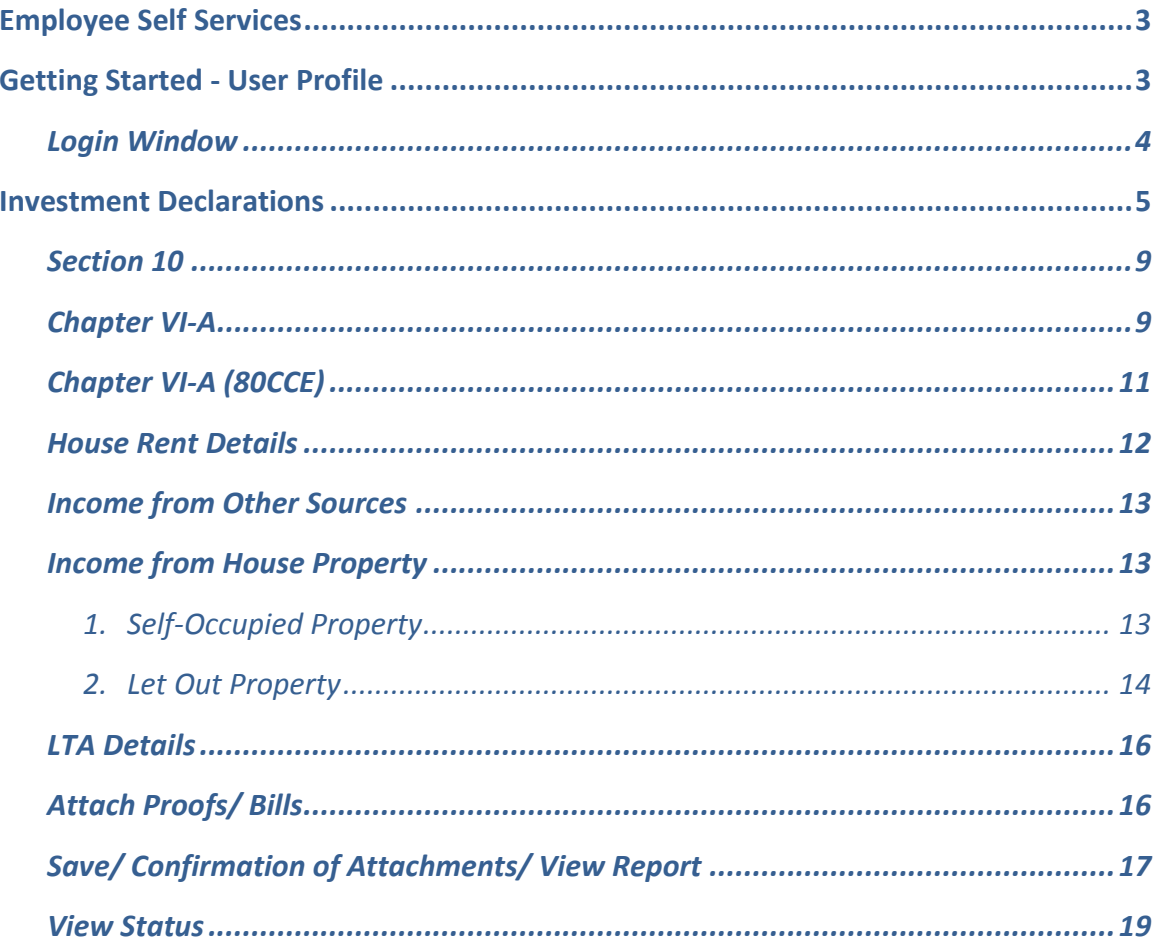

# <span id="page-2-0"></span>**Employee Self Services**

Employee Self Service enables employees to update their Personnel Information, Investment Declaration. Employees can also view their Payslips and Income Tax report.

A link will be provided by the Payroll personnel (i.e. [http://servername/myascentpayroll\)](http://servername/myascentpayroll) & it will be opened in the users default browser i.e. Internet Explorer/ Firefox/ Mozilla/ Google Chrome.

# <span id="page-2-1"></span>**[Getting Started -](#page-1-0) User Profile**

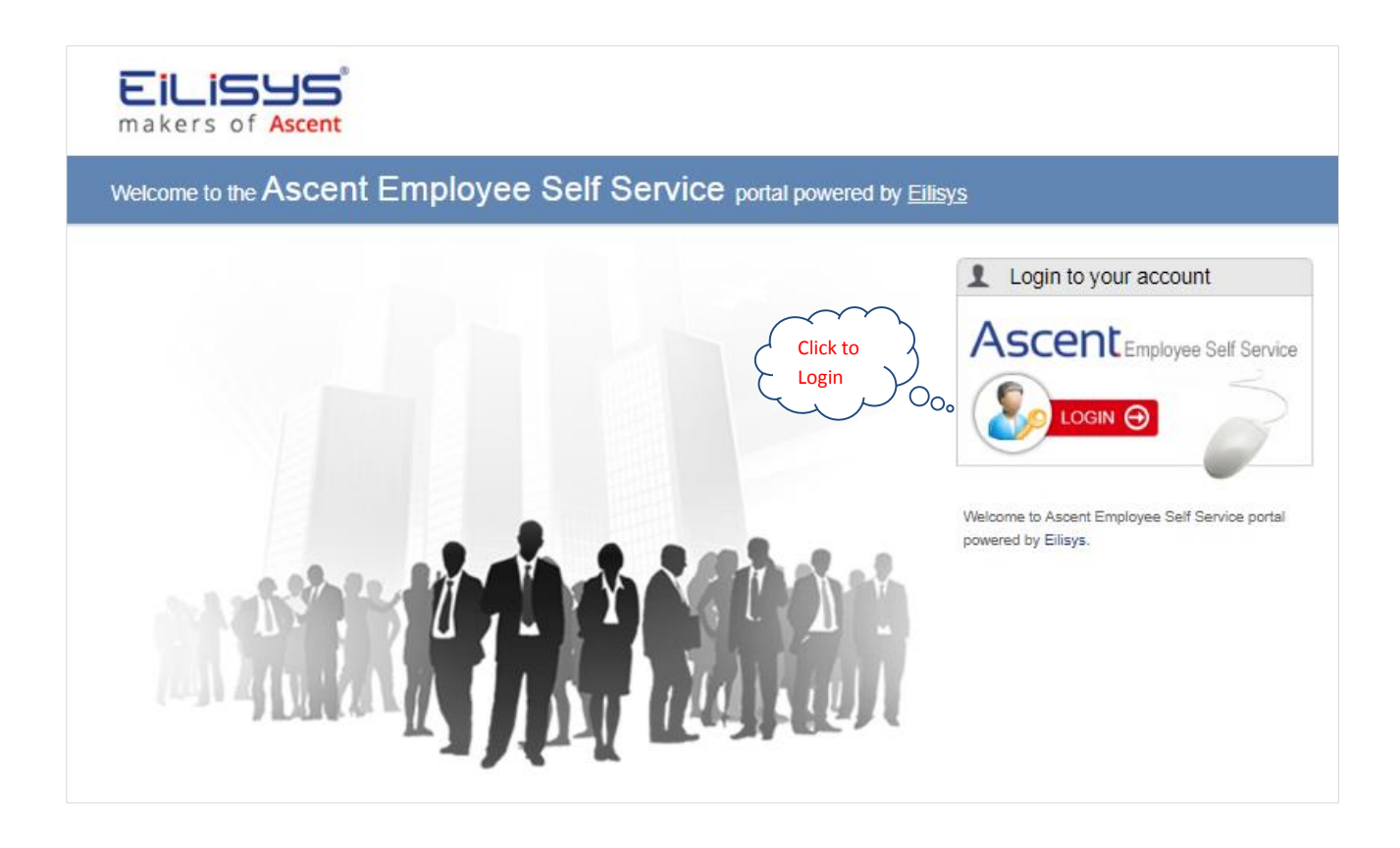

# <span id="page-3-0"></span>**[Login Window](#page-1-0)**

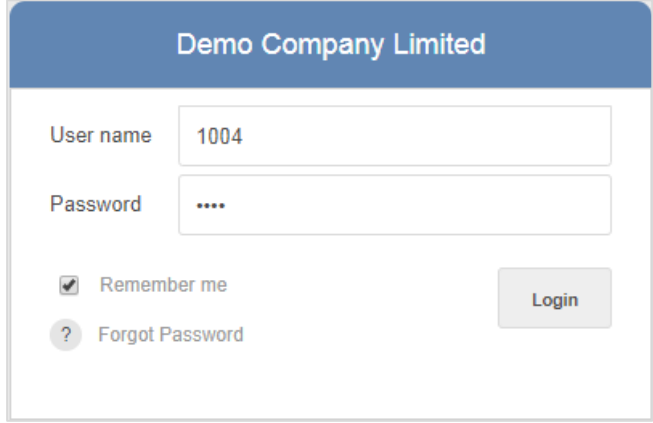

- User need to type the User Name, the correct Password and click on Login button.
- These details will be given by Payroll personnel.
- If user forgets the password then user can click on [Forgot Password](http://servername/myascentpayroll/ForgotPassword.aspx) link.

Once the user logs in to ESS, following menu options will be displayed…

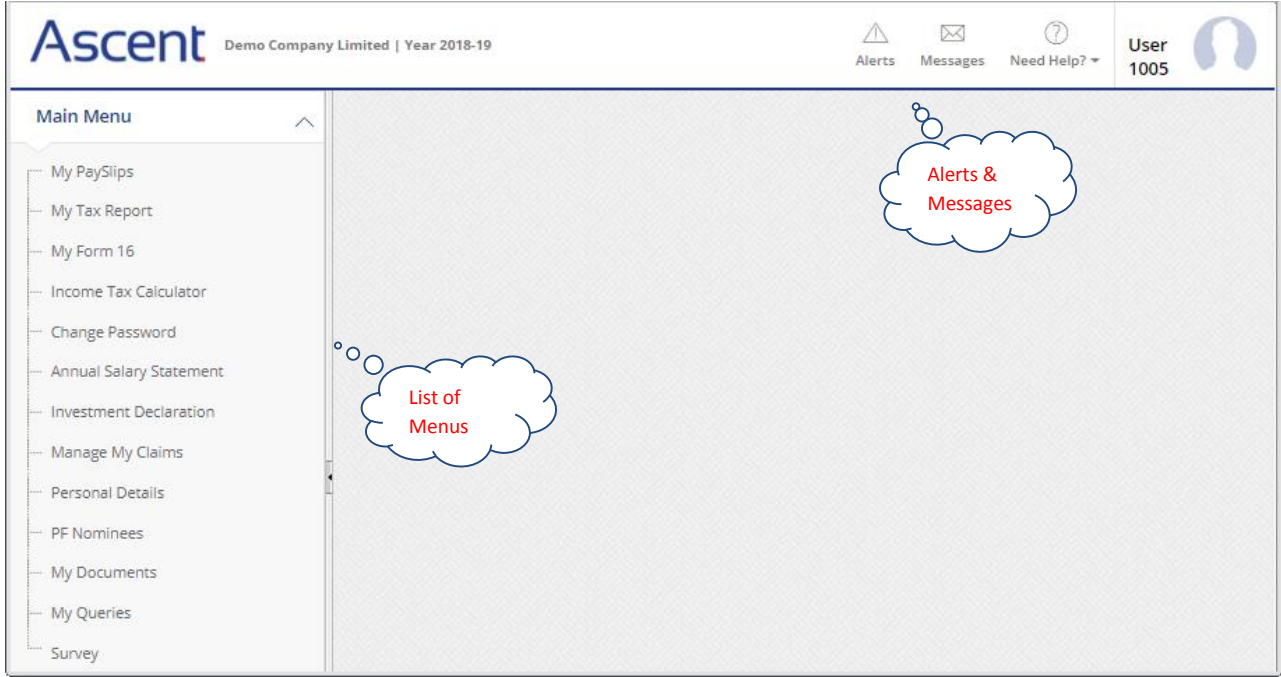

# <span id="page-4-0"></span>**Investment Declarations**

This module will allow user to enter investment declarations for Income Tax calculation purpose.

By End of financial year, employer will ask employees to provide the investment declaration details. Employer will enable the actual declarations at Employee Self Service (web portal) for employees to provide the investment details before the due date.

Actual declaration will be used while processing the Income Tax in payroll system. Based on the actual declaration, system calculates the income tax and necessary statutory returns will be filed.

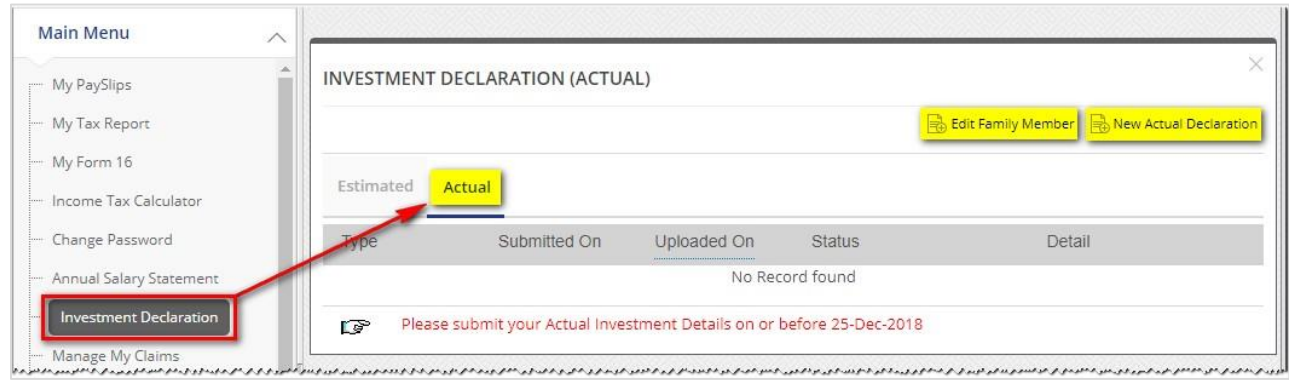

 To add/update family member details click **'Edit Family Member'**. Following screen will be displayed for entry.

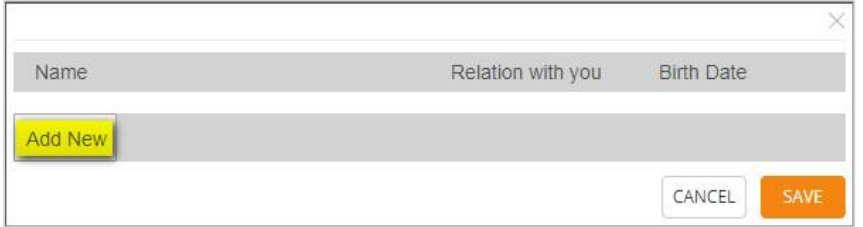

User can update the details by using Add New button, which can be saved by clicking on **Save** button.

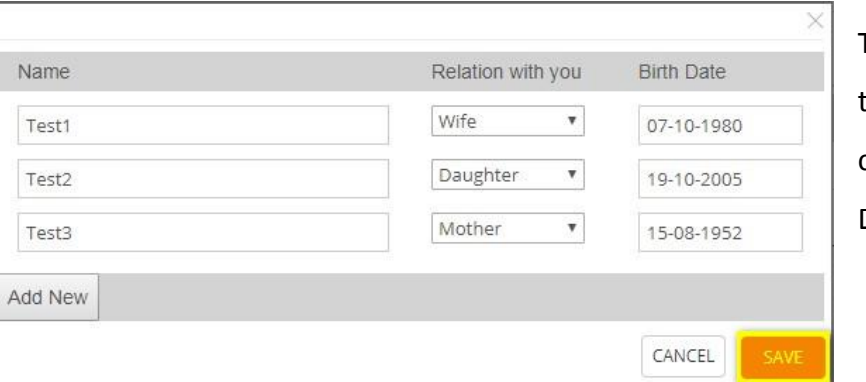

These details will be displayed in the main screen, when employee clicks on "New Actual Declaration"

Click on new actual declaration to create a new actual declaration.

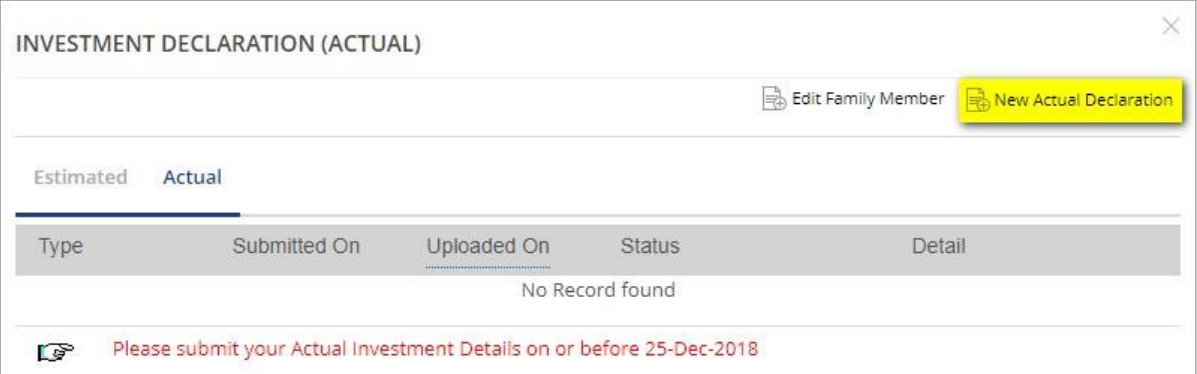

# Following screen will be displayed.

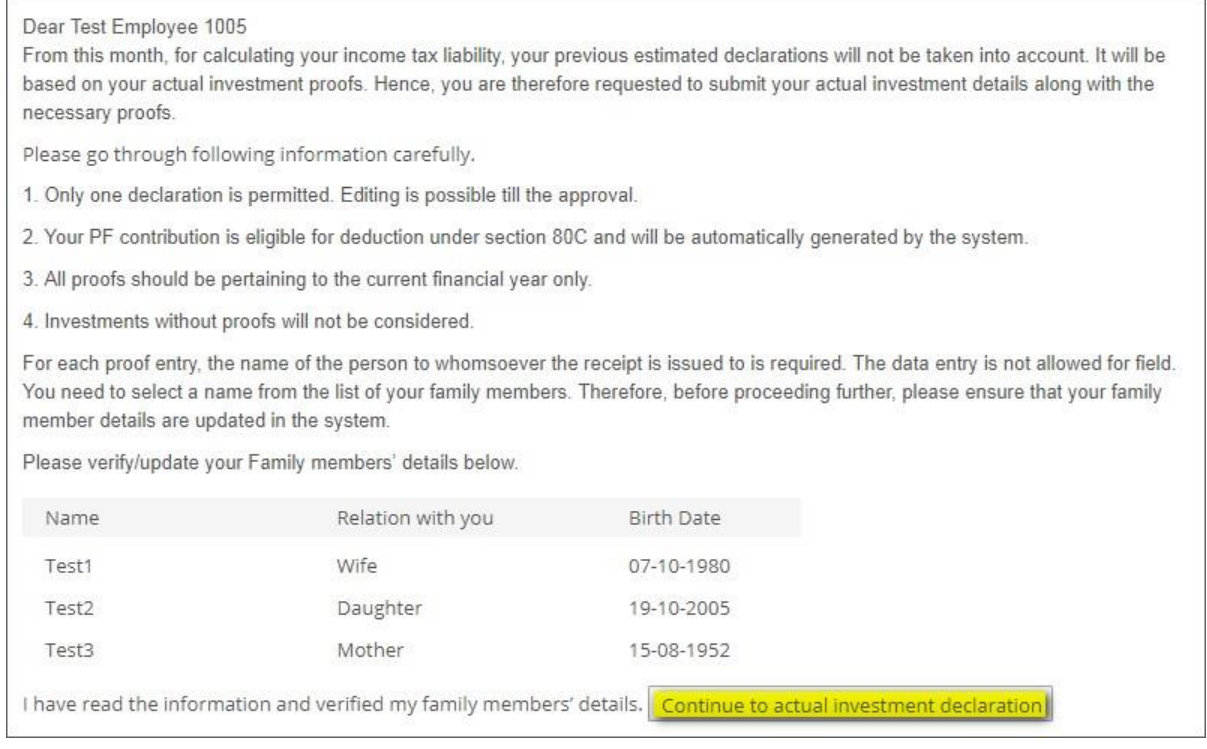

To continue with the declaration click on **'Continue to actual investment declaration'** and the following screen will be displayed for detailed entry.

*Continued on next page….*

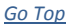

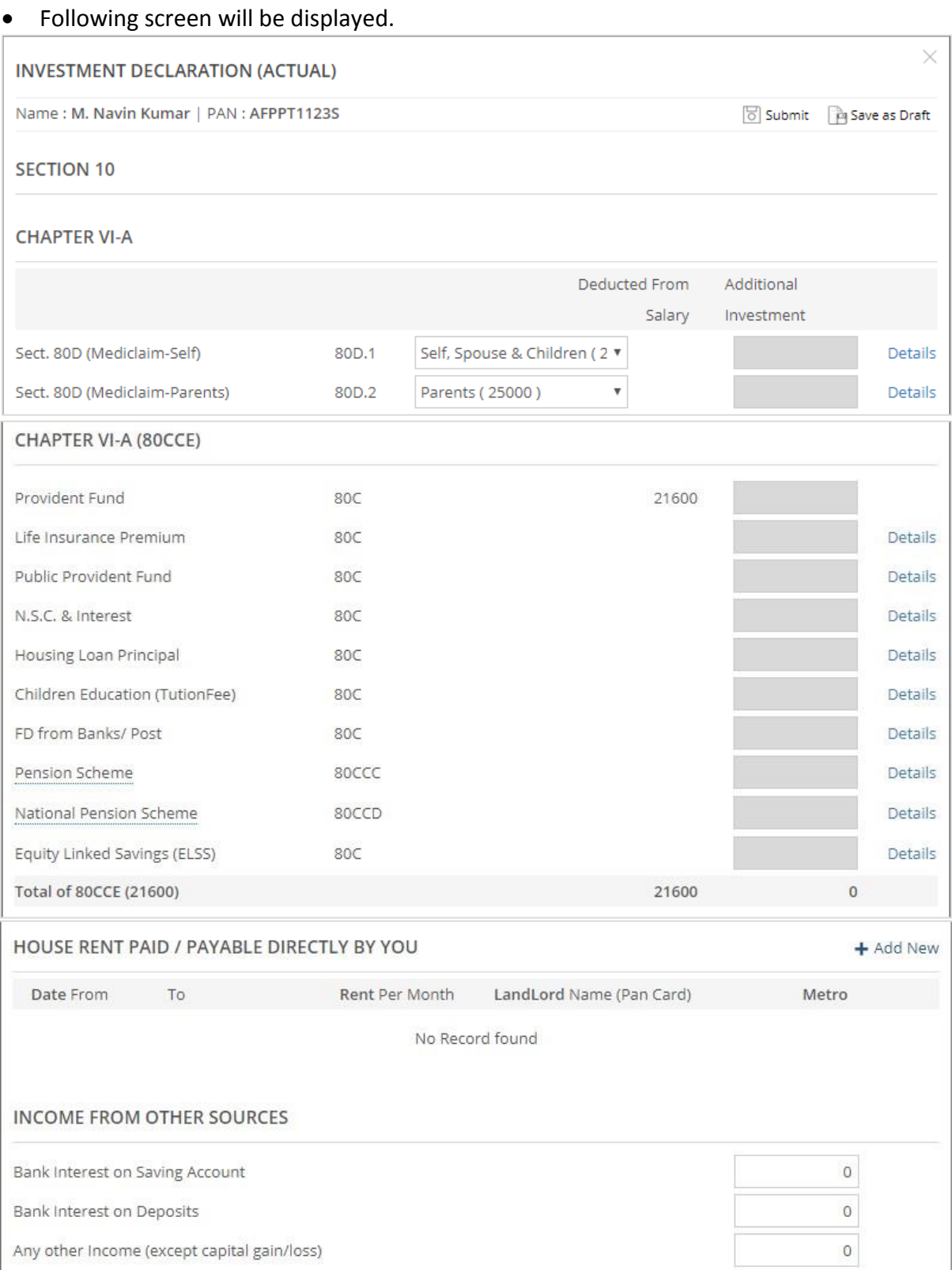

Continued on next page....

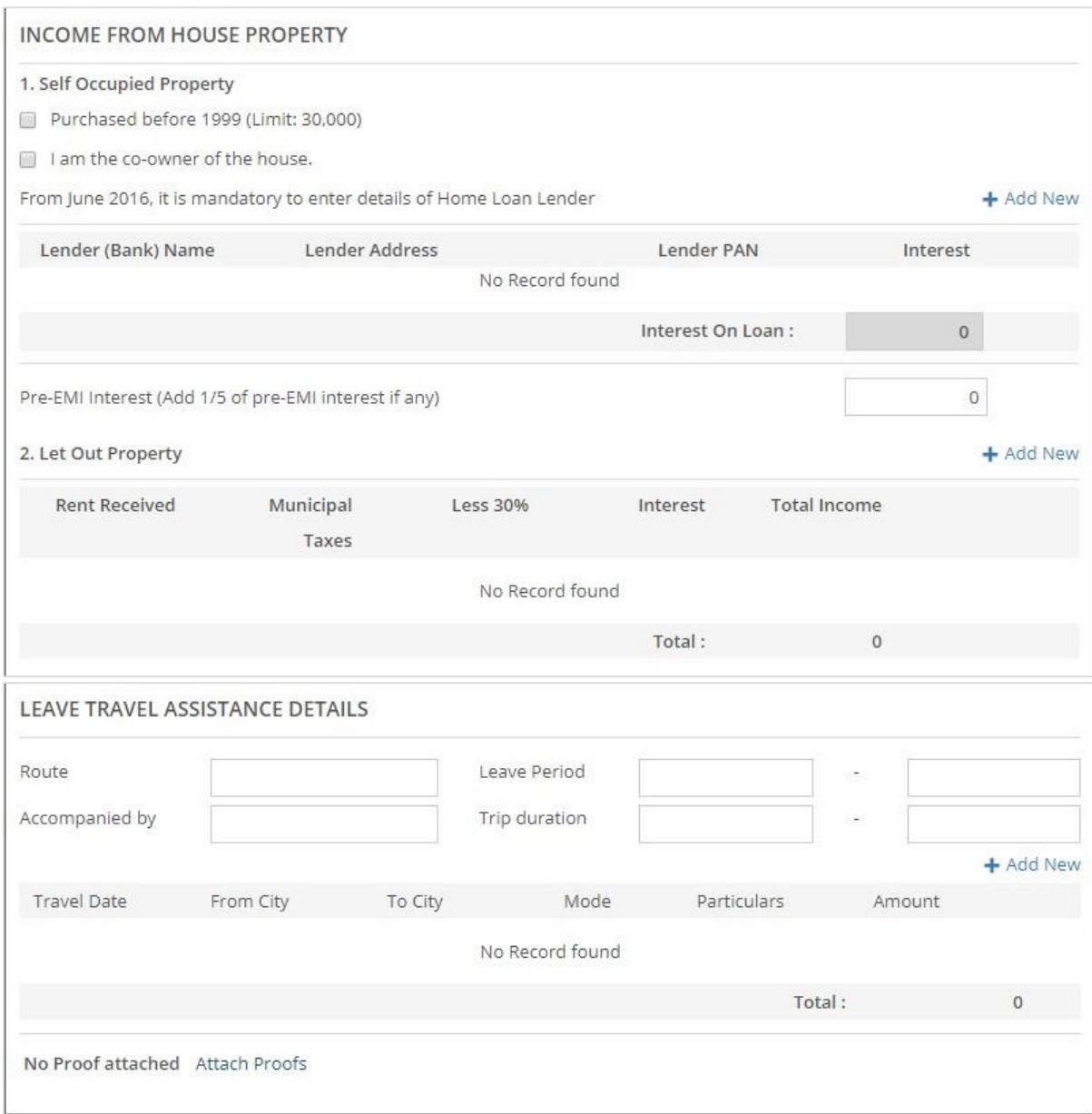

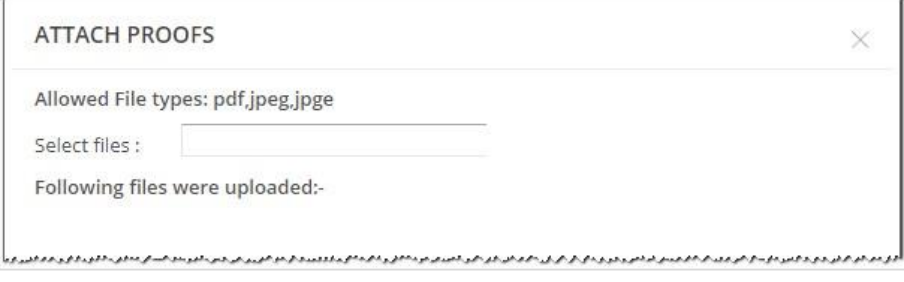

#### <span id="page-8-0"></span>**Section 10**

Section 10 details will be shown based on the parameters defined or enabled by the admin.

#### <span id="page-8-1"></span>**Chapter VI-A**

Under Section VI A, below fields are available for the investment declaration. User can enter the details where ever 'Details' link is available (as applicable).

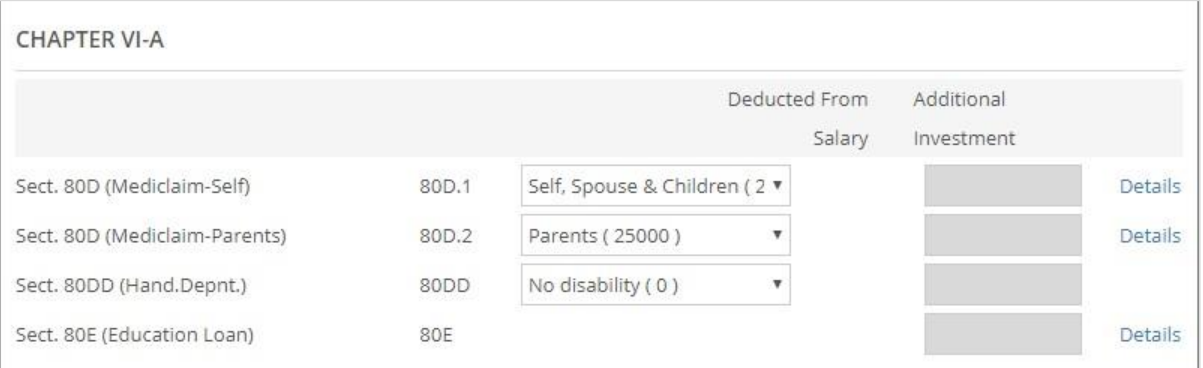

Exemptions as applicable according to the parameters will be displayed in front of the respective sections. This may vary depending on the income tax guidelines of the respective financial year.

 *Example:* Under section 80D (Mediclaim), options available for a. Self and Self senior citizen (age above 60) where the exemption limit is 25000 and 50000 for F.Y. 2018-19 respectively. User can select from the options accordingly.

Under section 80D (Mediclaim-Parents), options parents and senior citizen parents (age above 60) where the exemption limit is 25000 and 30000 for F.Y. 2018-19 respectively. User can select from the options accordingly.

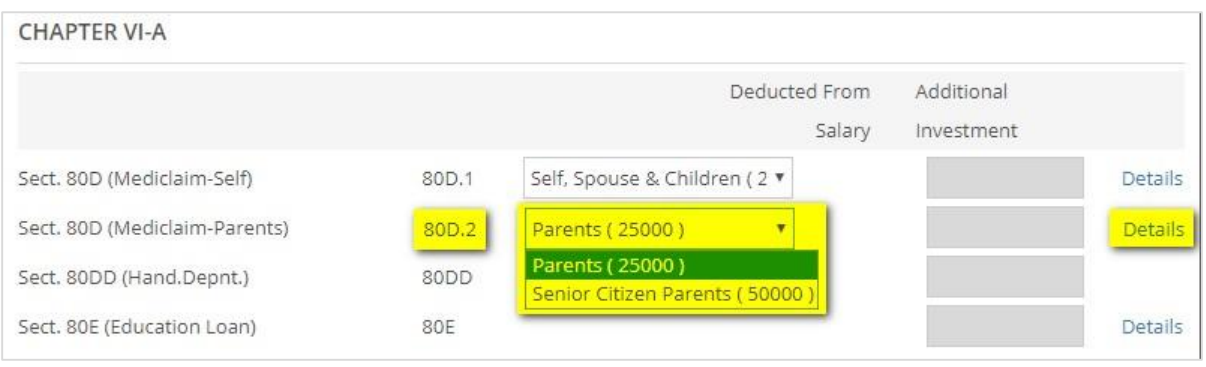

*Example:* To enter the details under mediclaim, user has to click on

'Details' link and below screen will be displayed for entry.

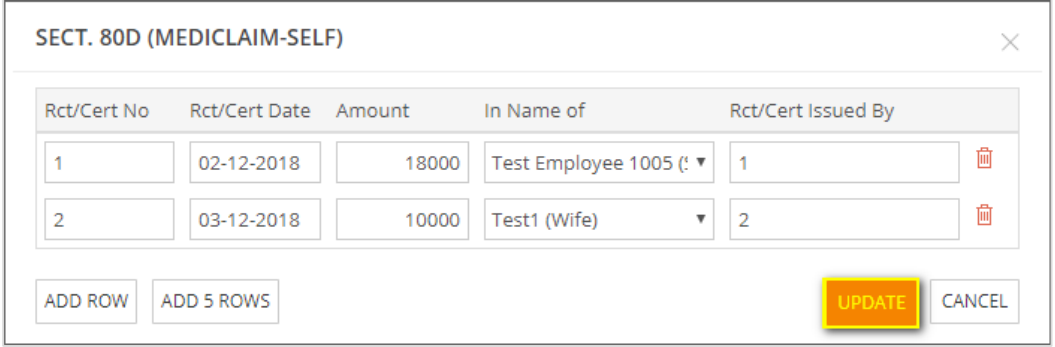

Under section 80DD and Section 80U, two options are available for selection i.e. disability 40-80 % and disability > 80%, and the exemption limit is 75000 and 125000 for F.Y. 2018-19 respectively.

In both the cases user cannot enter the amount. Once the user selects any of the options then amounts will be auto-populated in the respective field.

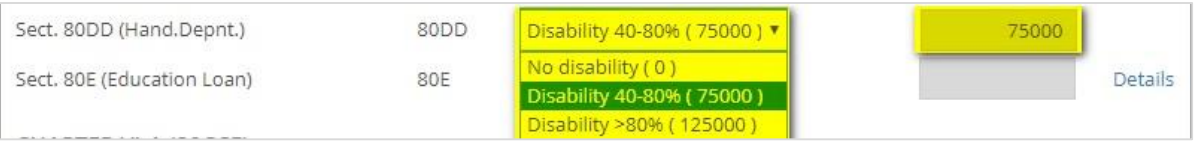

# <span id="page-10-0"></span>**Chapter VI-A (80CCE)**

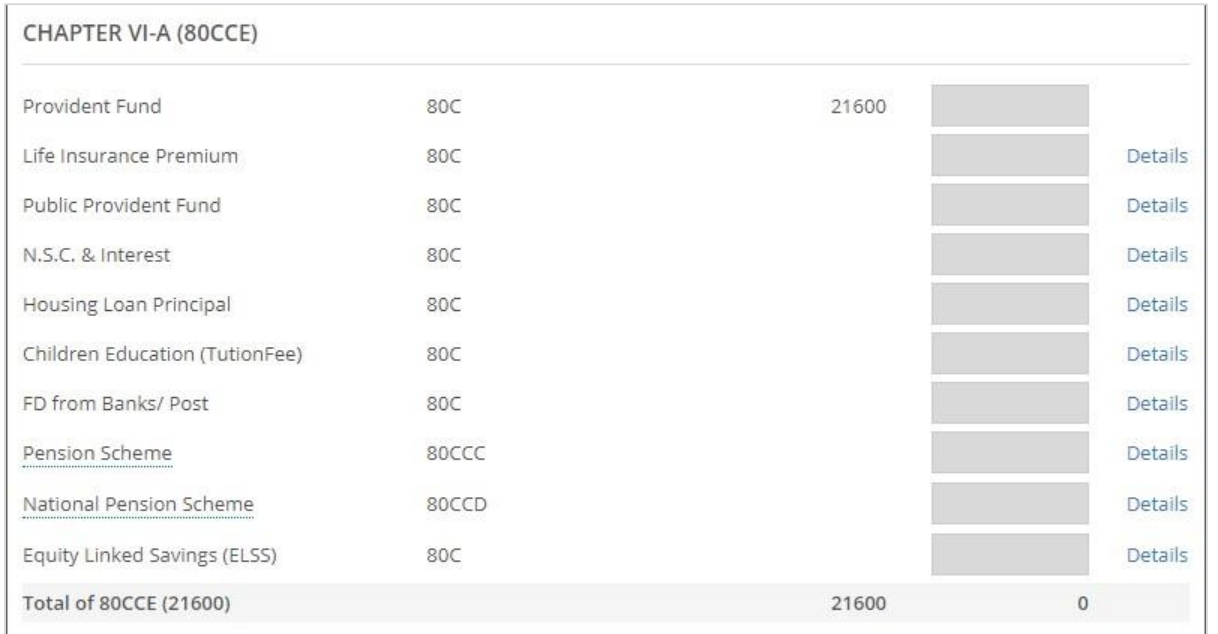

Under Chapter VI–A (80CCE), the below options will be available for user to declare the investments.

**'Deducted from Salary'** - The deduction components from salary will be auto displayed by the system, in case the respective parameters have been enabled by the admin.

*Example:* Provident Fund, the deductible component from salary is 21600.

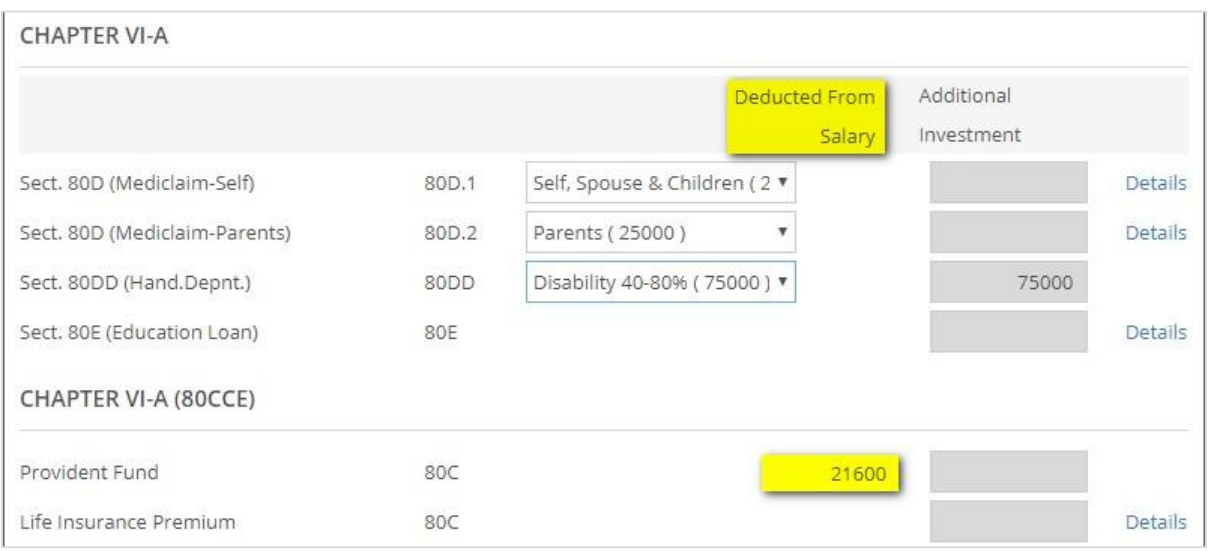

#### <span id="page-11-0"></span>**House Rent Details**

#### HOUSE RENT PAID / PAYABLE DIRECTLY BY YOU + Add New  $To$ Rent Per Month LandLord Name (Pan Card) Metro Date From No Record found

Data entry screen will be displayed as shown below:

User needs to click on 'Add New' button to enter house rent details.

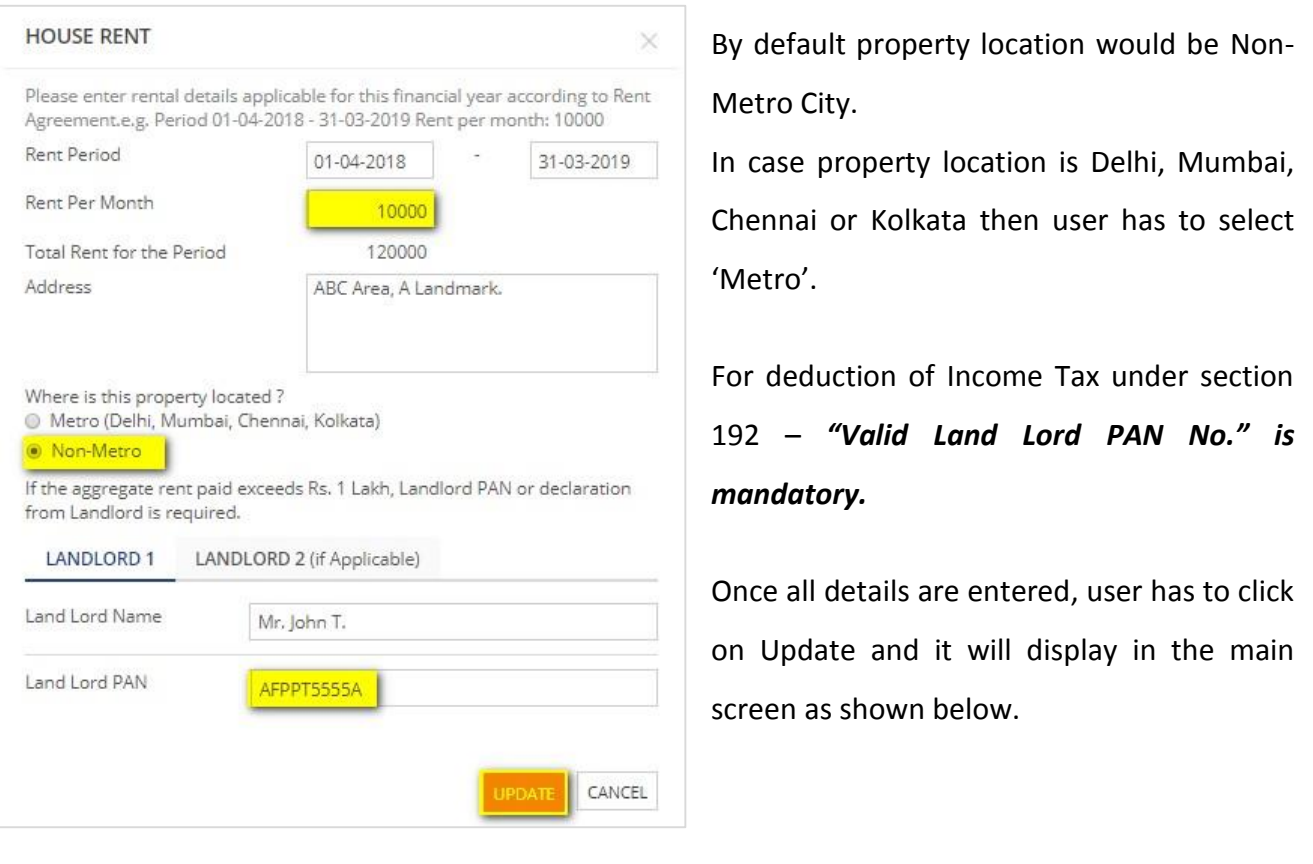

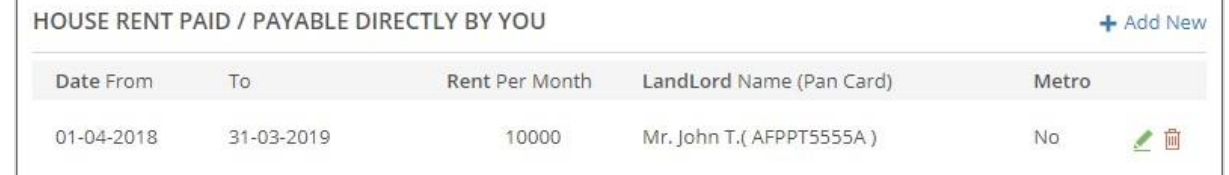

If user has multiple rental periods and amounts paid in a year then he/ she has to update accordingly by clicking on 'Add New' button.

### <span id="page-12-0"></span>**Income from Other Sources**

### User can enter income from other sources in the 'Income from Other Sources' section.

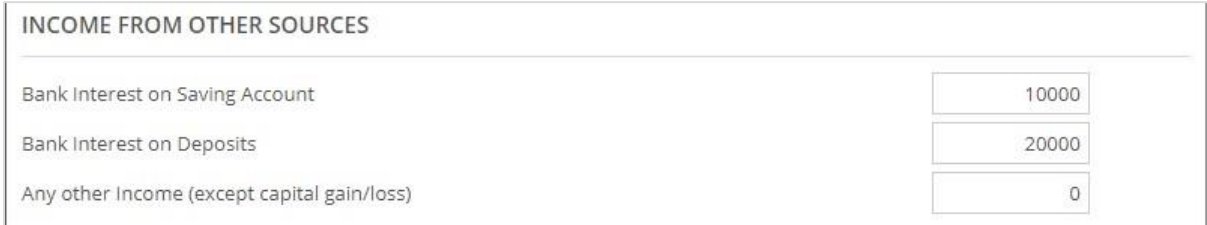

#### <span id="page-12-1"></span>**Income from House Property**

User can enter the income details from house property in the 'Income from House Property' section as shown in the screen below:

#### <span id="page-12-2"></span>**1. Self-Occupied Property**

User can mention the details of property where he/ she is currently staying and or in case of joint property (co-owners), then the share percentage has to be mentioned.

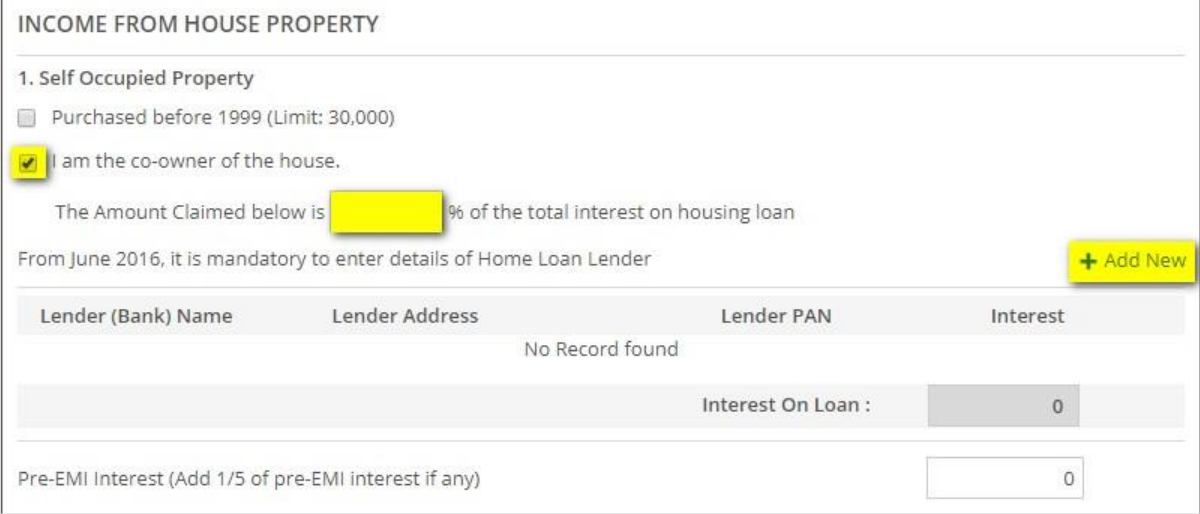

# <span id="page-13-0"></span>**2. Let Out Property**

User has to provide the details of property which has been given on rent, if any.

For let out property details, user has to click on add new button and the screen will be displayed to update the details.

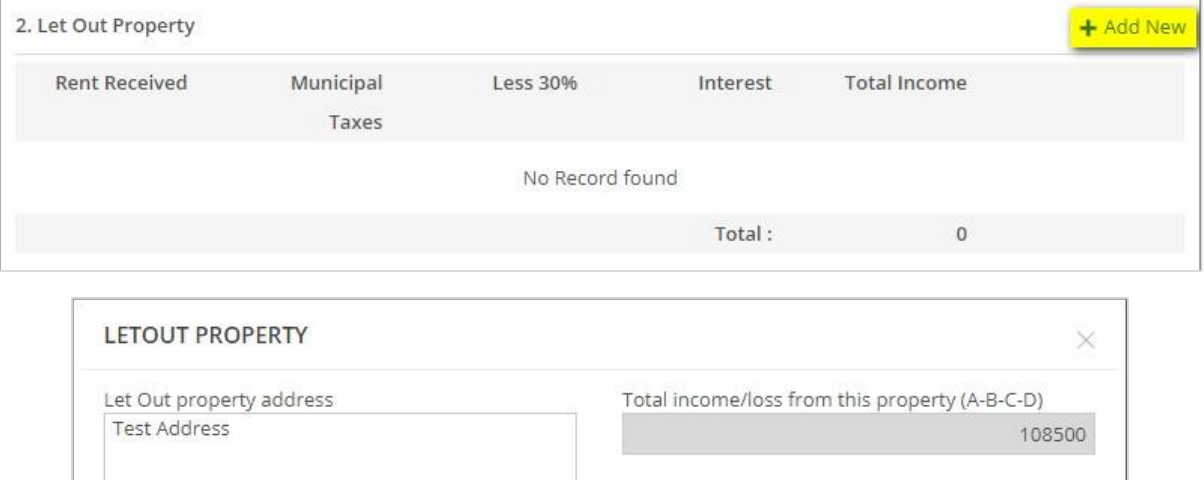

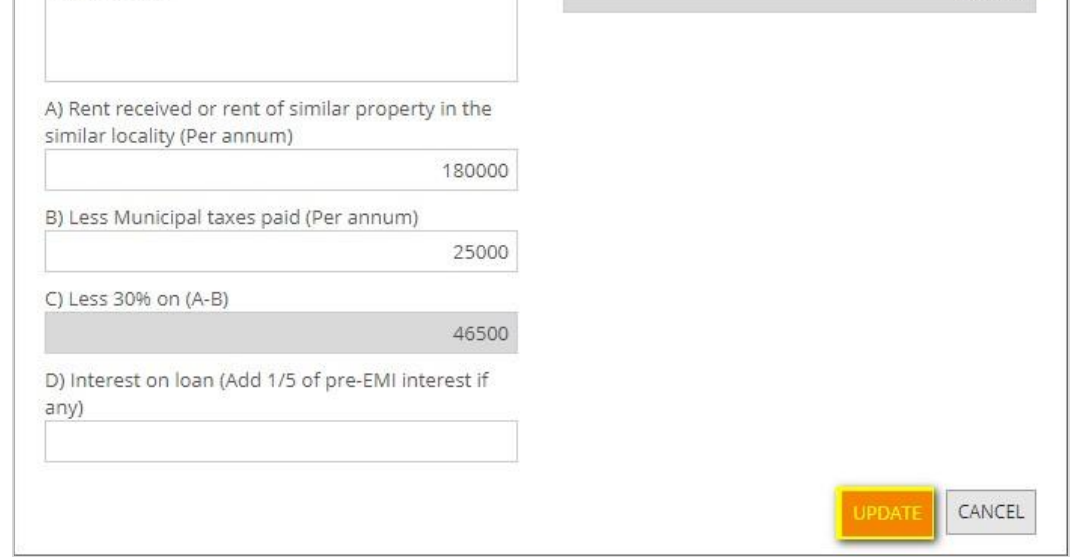

Once details are entered, user has to click on update and it will display on the main screen as shown

below.

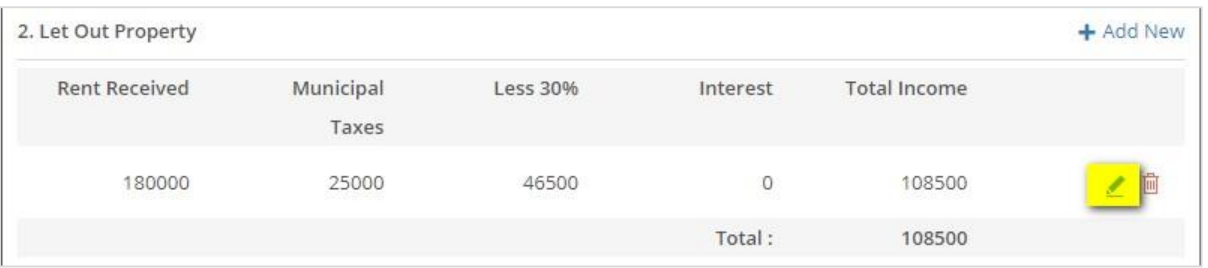

In case of Interest on Loan of Let Out Property has been updated for calculation then – as per Income Tax section 192 – *"Valid PAN No. of the Lender or Bank" is mandatory*. Snap shot given below:

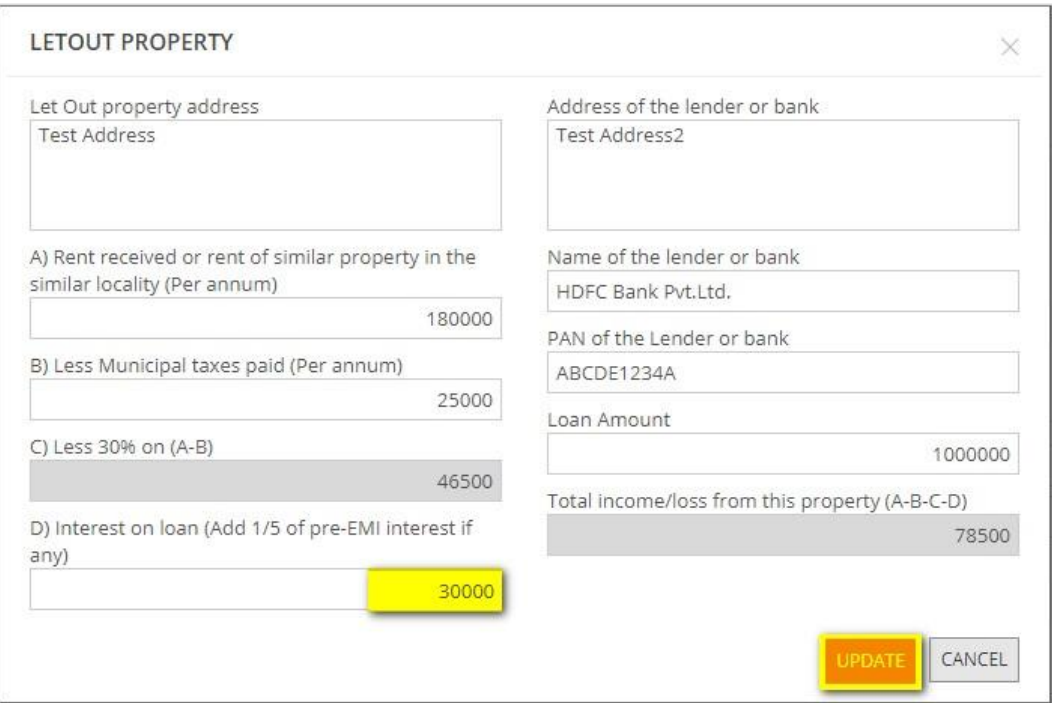

Once details are entered, it will display on the main screen as shown below:

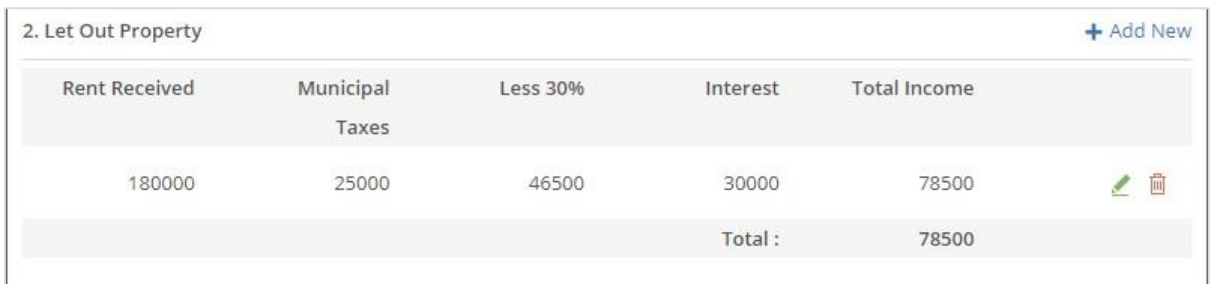

#### <span id="page-15-0"></span>**LTA Details**

LEAVE TRAVEL ASSISTANCE DETAILS Route Leave Period Mumbai-Delhi 12-11-2018 16-11-2018 Accompanied by Trip duration Self, Wife 12-11-2018 16-11-2018 + Add New Travel Date From City To City Particulars Mode Amount Ŵ 12-11-2018 Mumbai Delhi Train  $\boldsymbol{\mathrm{v}}$ Test1 12000 茴  $\pmb{\mathrm{v}}$ 16-11-2018 Delhi Mumbai Train Test2 12000 Total: 24000

User can enter the LTA details under 'Leave Travel Assistance Details' section as shown below.

#### <span id="page-15-1"></span>**Attach Proofs/ Bills**

In case, attachment of proofs - bills etc. then user can attach them by selecting the files (i.e. PDF/ Jpg) and upload them.

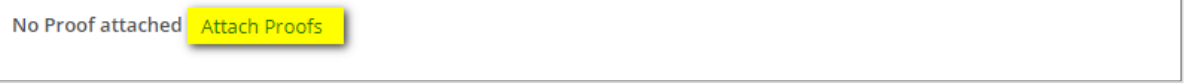

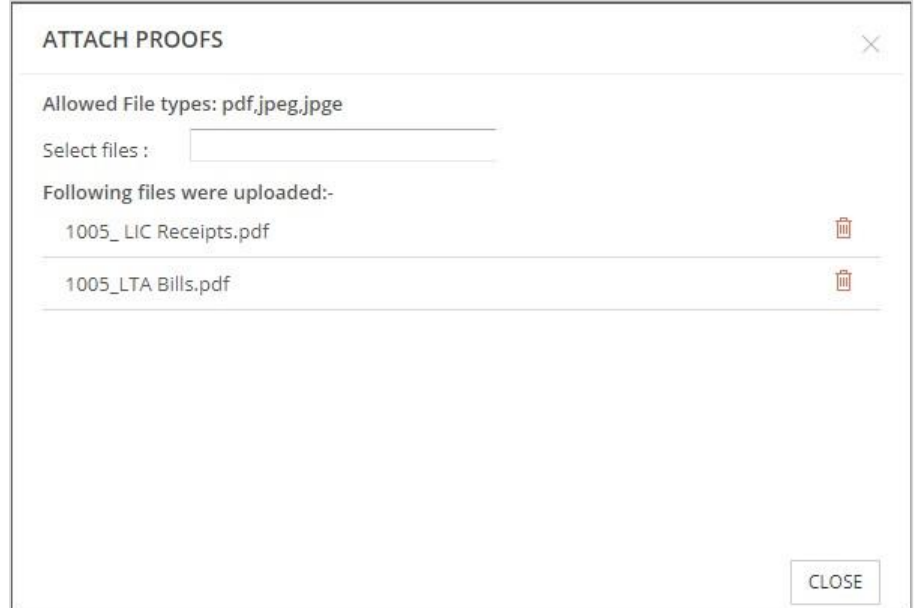

## <span id="page-16-0"></span>**Save/ Confirmation of Attachments/ View Report**

Actual Investment Declarations can be kept in "Save as Draft".

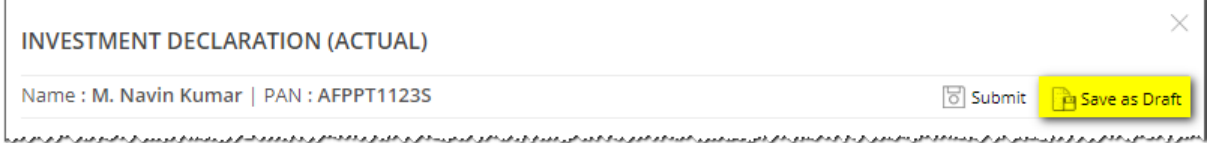

If the attachments are not uploaded then the system will show the warning message as displayed below:

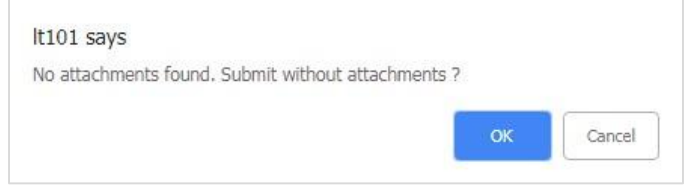

In case of "Save as Draft", system will show the message as displayed below:

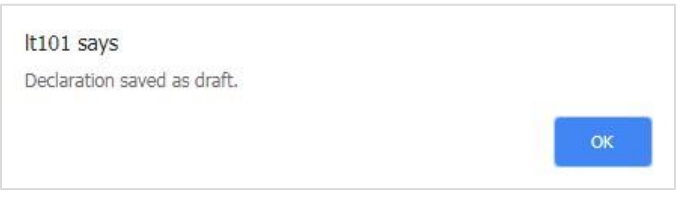

#### Status will be shown accordingly.

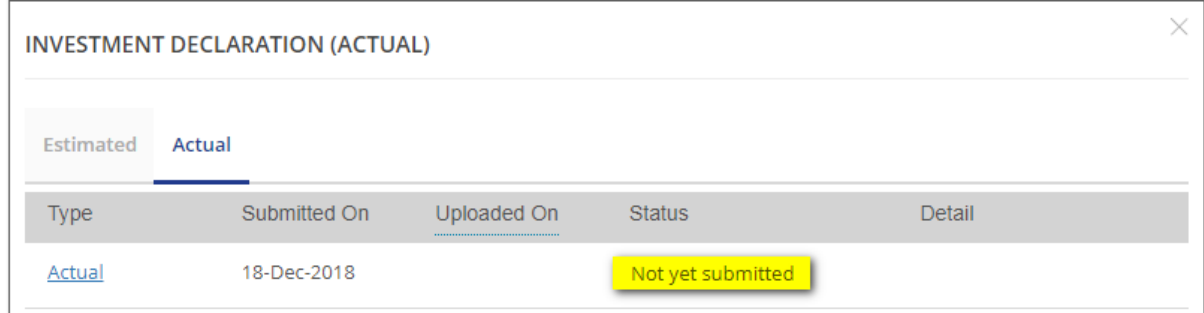

فيلحومان متور متور وتوردوني وترجير ويداور ويرود والمتحور متوريد متورد ومرد والمواسي متحدد والاستحاد والمتورد متوري والمستردان المردم

### Once user completes entering all the details, needs to click on Save to submit the details.

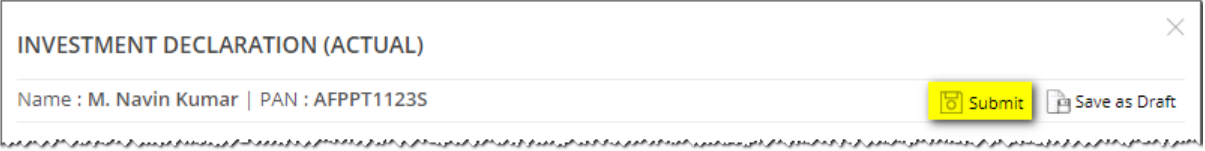

If user wants to view the report click 'OK' and the report will be displayed.

It101 says Do you want to view the report? Cancel

# User can preview the declaration report – i.e. Form 12BB.

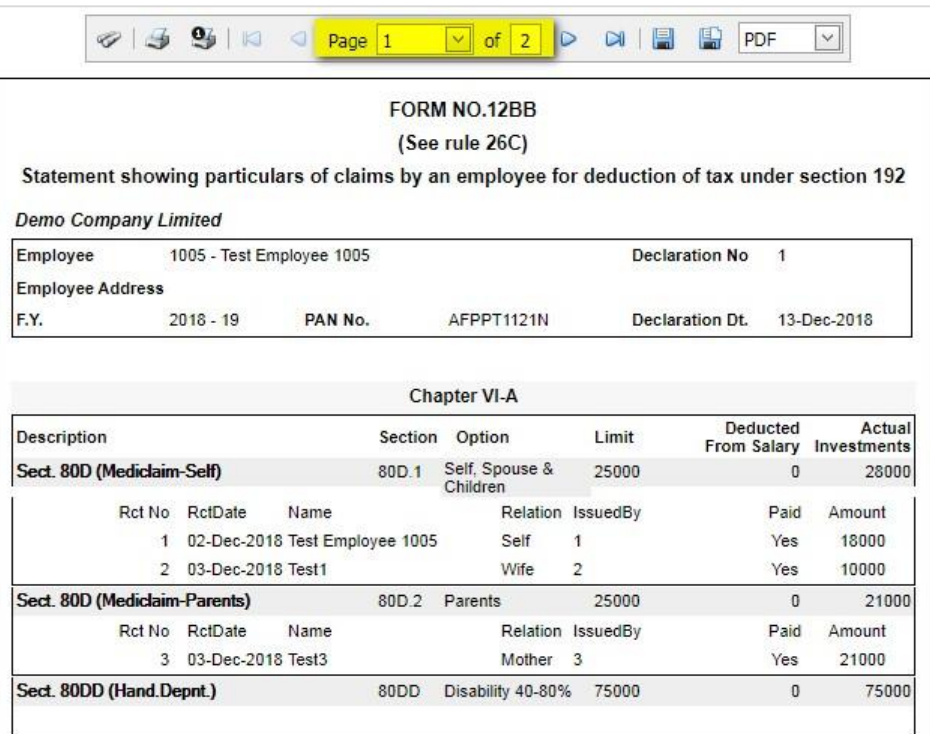

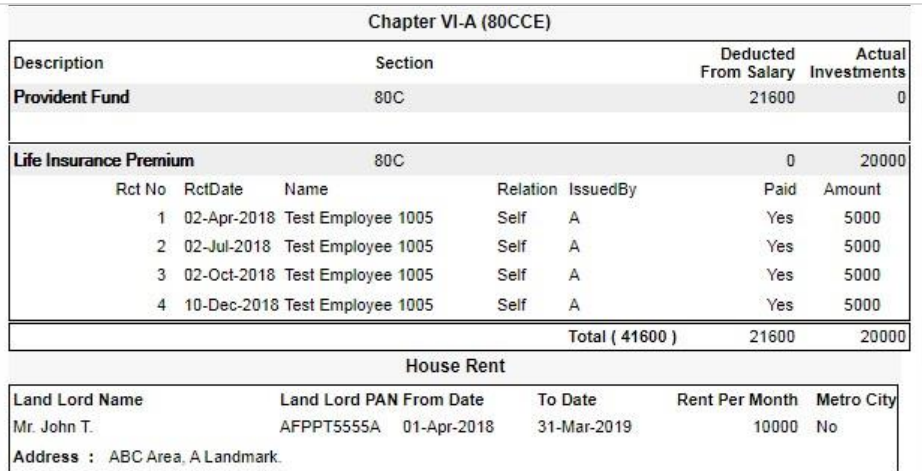

*Continued on next page….*

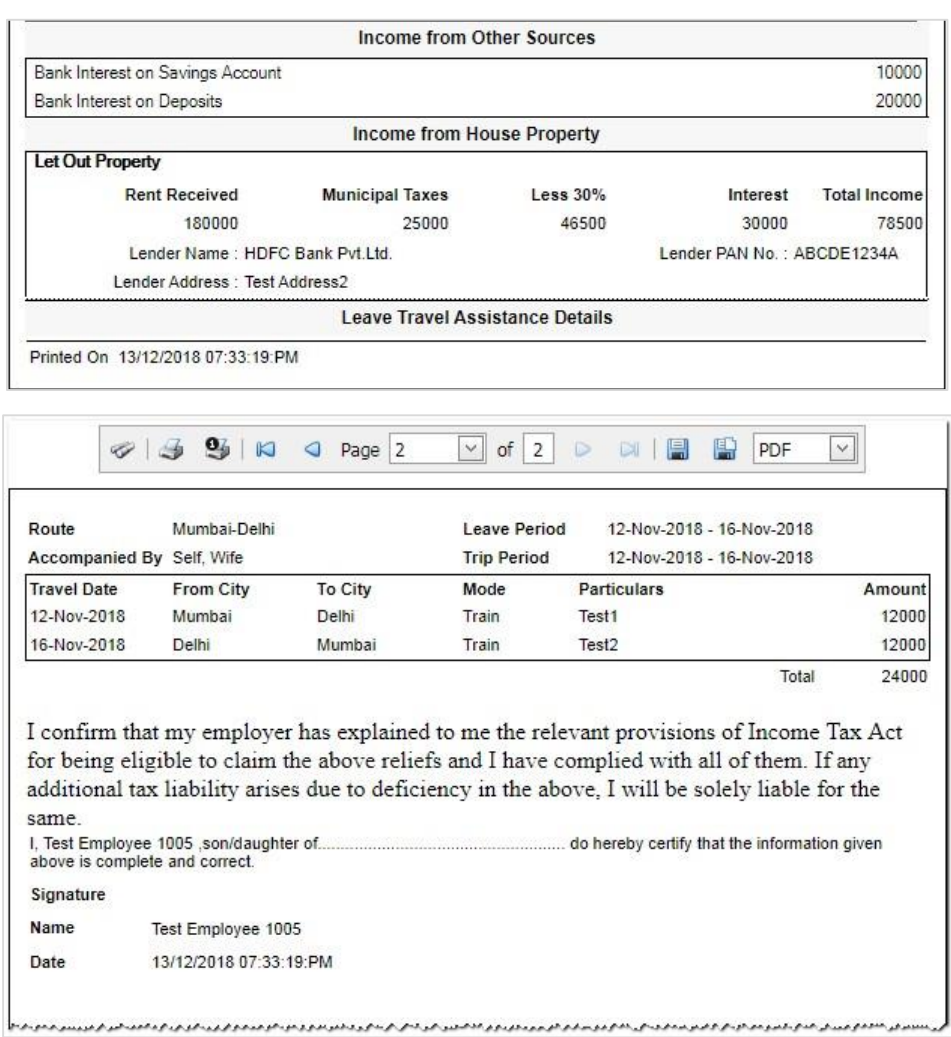

### <span id="page-18-0"></span>**View Status**

 $\overline{a}$ 

User can view the status of the declaration in his/ her ESS screen under investment declaration.

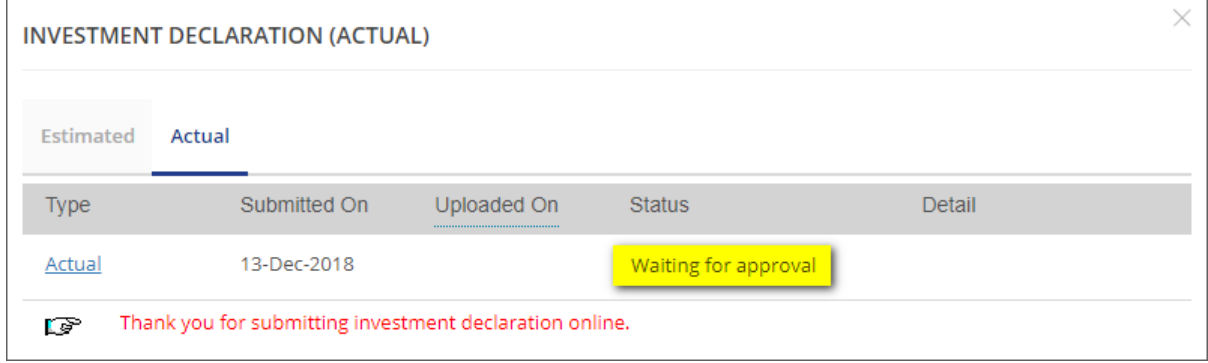